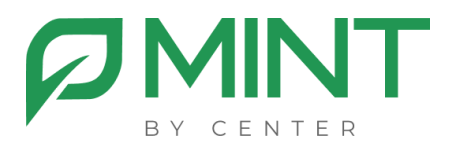

## **Система видеоконференции «MINT»**

## **Инструкция по установке MVS**

## Установка видеосервера (MVS) из образа

Загрузите и установите по ссылкам ниже Docker Engine, следуя  $\mathbf{1}$ инструкциям для вашего дистрибутива Linux:

**Install Docker Engine** 

 $2.$ Загрузите и распакуйте, в предварительно созданные папки /docker/mvs, архив с файлами MVS

Далее необходимо загрузить в систему образ mvs командой: 3. sudo docker load < \*полный путь до образа\*

При успешной загрузке образа вы увидите сообщение следующего ВИДО:

Loaded image: имя образа:latest

После того, как образ был загружен в систему, нужно 4. отредактировать файл.епу:

TZ=Europe/Moscow // здесь нужно указать ваш часовой пояс **DOMAIN**= example.com // здесь вместо example.com указывается доменное имя сервера MGS

MGS LOCAL IP=192.168.1.1 // здесь вместо 192.168.1.1 указывается внутренний локальный адрес сервера MGS

XMPP AUTH PASSWORD==\*\*\*\* // BMeCTO "\*" HYXHO BBECTИ ЗНОЧЕНИЯ С. env файла на сервере MGS

DOCKER HOST ADDRESS=192.168.1.2 // ТУТ УКАЗЫВА ЭТСЯ АДРЕС внутренней локальной сети MVS, вместо 192.168.1.2

**PUBLIC ADDRESS=8.8.8.8 // тут указывается адрес внешней сети MVS,** вместо 8.8.8.8

 $5<sup>1</sup>$ Запустите сборку образа из директории с распакованным дистрибутивом командой:

sudo docker compose up -d

Запустится процесс сборки образа. Образ должен запуститься со статусом:

...done или Started в зависимости от того, какая версия docker у вас установлена.

## **ВНИМАНИЕ:**

На этом установка основных компонентов завершена, если сервер управления (MGS) уже был установлен. Уже можно планировать, и запускать конференции из планировщика по адресу: https://ваш\_домен